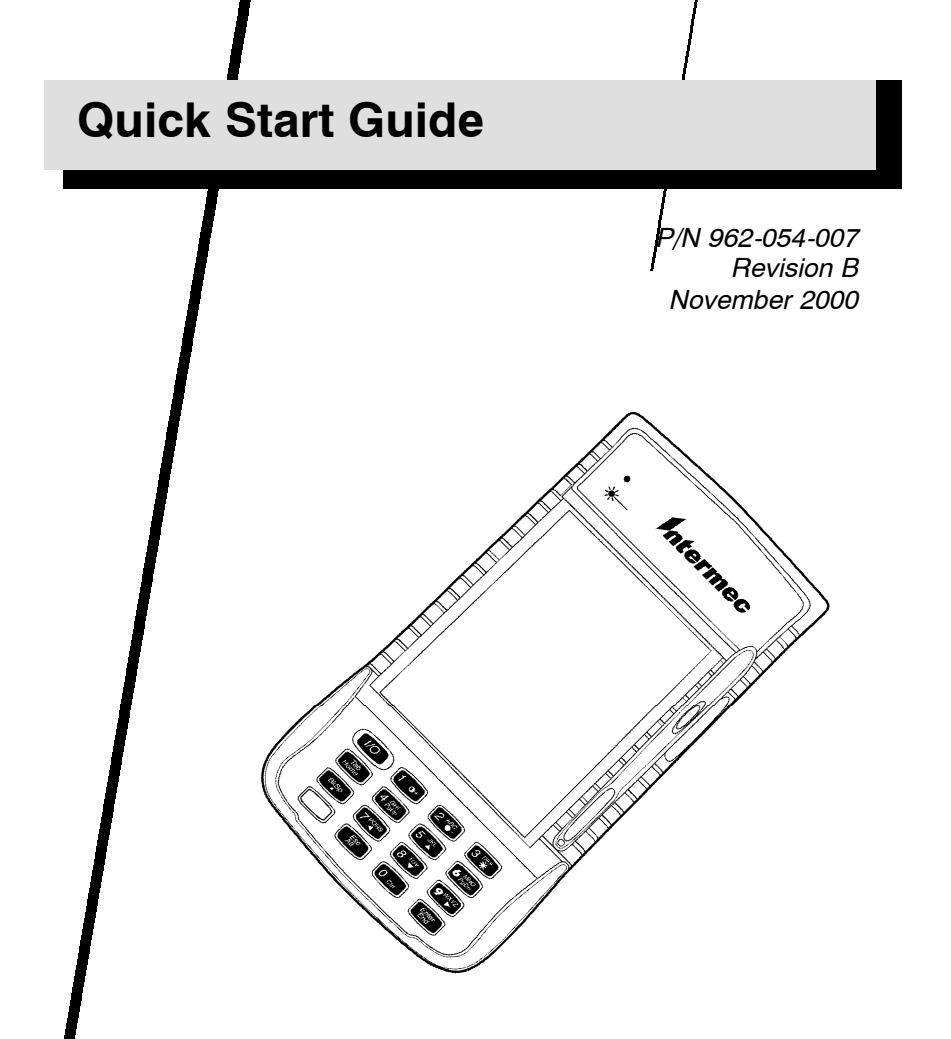

# 6110 Hand-Held Computer

# htermec

\*962054007\* *P/N 962-054-007 Rev B*

A UNOVA Company

## *Packing List*

Check to ensure that you receive these items:

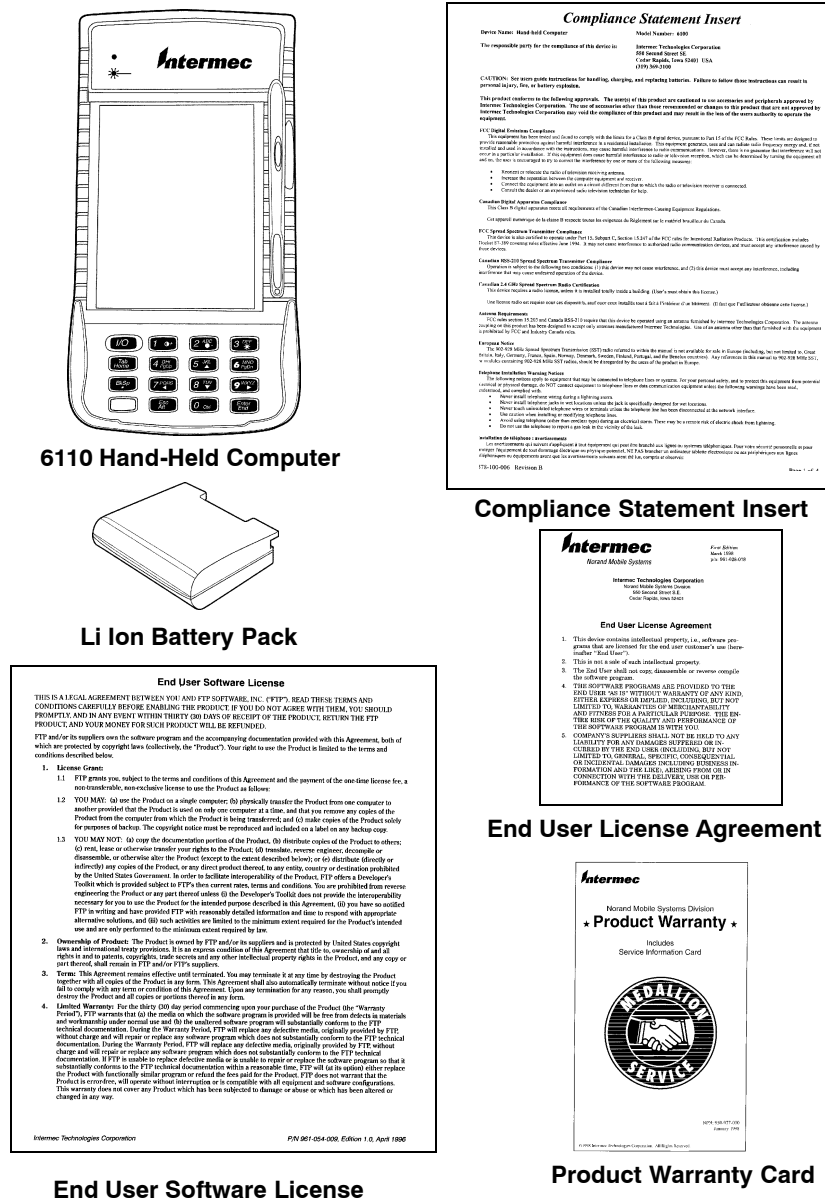

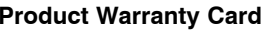

*-2*

# *Getting Started*

Here are the main components that will get the most frequent use in setting up your hand-held computer.

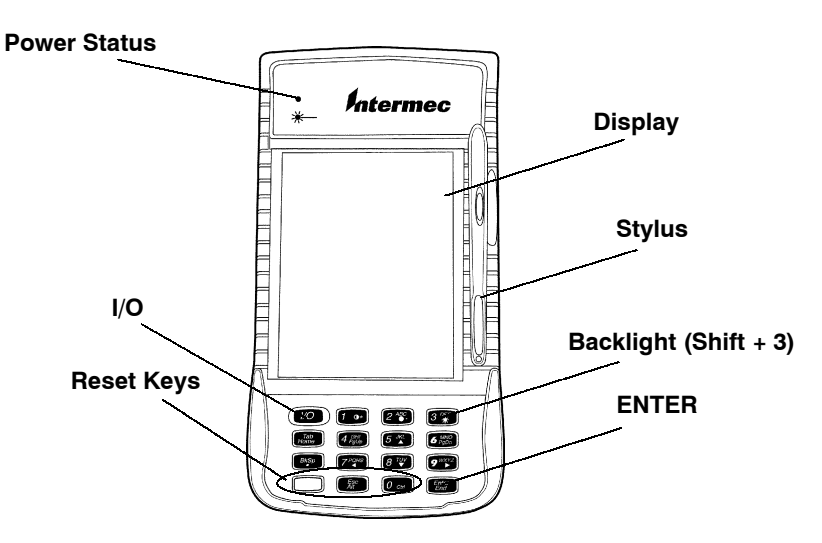

*Frequently Used Components*

1. Install the battery pack.

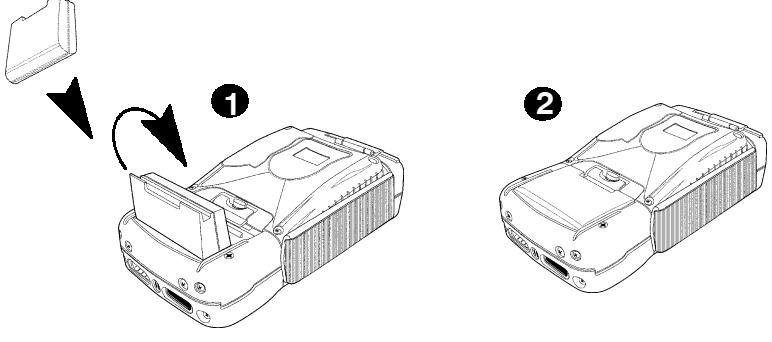

*Installing Battery Pack*

2. Charge the battery pack for 14 hours.

## *Booting Your Computer Using ATA Cards*

- 1. Lift the ATA card door tab and flip open.
- 2. Slide the card into the slot closest to the display. The label faces away from the display

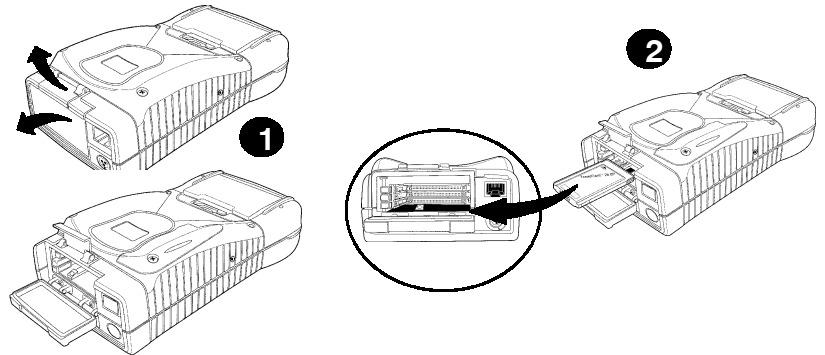

*Installing ATA Cards*

#### *For DOS Applications*

- 1. Apply power by pressing the **I/O** (Resume/Suspend) key or pressing the reset keys (gold, esc., zero) and holding for three seconds simultaneously. The **Power Status** LED will light .
- 2. The default load on the card displays these choices:
	- 1. Pen\*Key Utilities

2. DOS Command Prompt. Making this choice puts you to the DOS prompt **6110 C:\>**.

3. If you do not make a choice within 10 seconds, your 6110 automatically boots to the Pen\*Key Utilities. From the Utilities Programs, assuming you have the appropriate host software and hardware, you can setup the communication options and also download your application.

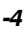

#### *For Windows 95 Applications*

1. Apply power by pressing the **I/O** (Resume/Suspend) key or pressing the reset keys (gold, esc., zero) and holding for three seconds simultaneously. The **Power Status** LED will light.

Your hand-held computer begins booting Windows 95. This will take about one minute.

- 2. Using the stylus, tap in the **User Information** and tap **Next**.
- 3. Windows prompts you to accept the license agreement. Either Tab over, or tap on the **I accept the agreement** choice and then **Next**.
- 4. Key in the WIN 95 product ID number from the Certificate of Authenticity document.
	- " **NOTE:** *The Certificate of Authenticity number comes with your Windows 95 card.*

Tap on **End** or press **ENTER**.

- 5. Windows may prompt you to update the clock. Tap in the correct time and date and press **ENTER**.
- 6. You will probably be asked to enter your username and password.
- 7. When the **Pen Alignment Program** comes up, tap on each of the four crosshairs three times. You have 30 seconds to complete the series of three taps (plenty of time!) in each corner.
	- " **NOTE:** *Pen Alignment is how close to the arrow on the display that you must place your stylus to make the entry or selection.*
- 8. At the **Finetune Calibration** screen, either tap **Save** or make the adjustments you want.

### *Panning*

Panning is moving around within the display area to view data. The program or application on your hand-held computer was designed on a full size pc display area. To see all that data you must move around on that larger area with your smaller display.

Remember these suggestions. First, the cursor will return to the upper left-corner of the display. Second, to keep from getting lost, put your stylus in the middle of the display area and drag it to the right, left, upper, or lower edge. Dragging it in this method takes you to the outer parameter of the display. This shows you where you are on the display.

#### *Panning Default*

Your hand-held computer comes from the factory with panning turned OFF. It is helpful to change the default to ON for setting up your system. After you are pleased with the way your application works change the default back to OFF.

#### *Changing Default*

- 1. Press **I/O** key to suspend your computer.
- 2. Copy **System.ini** to an ATA in the external slot or over **HyperTerminal** to a pc.
- 3. Locate your **Windows System.ini** file.
- 4. Go into the **non--panning display configuration** file and add a **semicolon (;)** in front of each line of code (do not change the non-panning display configuration line).
- 5. Go into the **Panning display configuration** and remove the **semicolon (;)** from in front of each line of code (do not change the Panning display configuration line). Below is shown how to modify this code.

The column on the left is the default setting. Note that there is not a semicolon in front of the lines of code (excluding the first line that does contain a semicolon). The column of the right shows the lines after you add the semicolon to each line.

*-6*

#### *Non-Panning Default Setting Panning Default Setting*

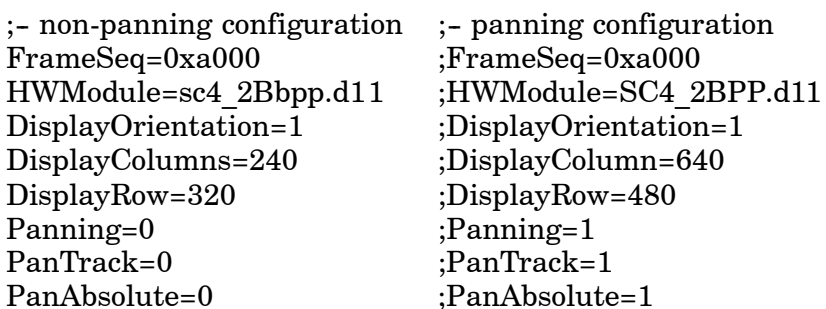

 $neSeq=0xa000$ 

The below column on the left shows the lines of code altered to allow panning. The right column on the right shows the default changed for to enable the panning to occur.

#### *Non - Panning Setting Changed Panning Setting Changed*

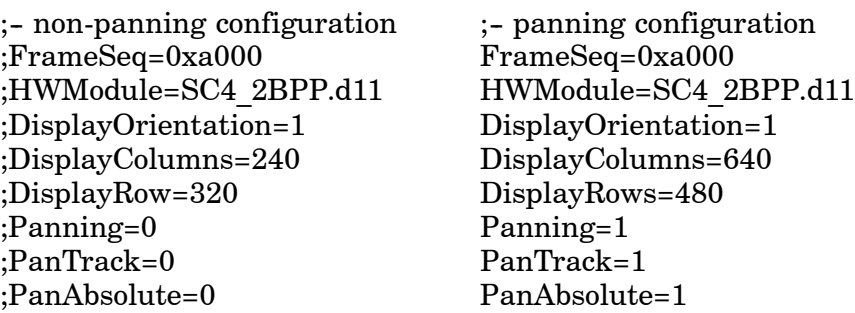

- 6. Save the changes to **System.ini** file.
- 7. Copy file from external ATA or pc via **HyperTerminal** to boot ATA. You have to reboot for the new settings to take effect.

After you are finished making changes, go back and change the default back to non-panning. To do this, of course, you reverse the process both for the non--panning and panning display configurations.

*-7*

### *Downloading from Host Computer*

- 1. Install your hand-held computer into a dock.
- 2. Download program into your hand-held computer.

There are several ways to download your application. The following are just two examples.

- **EXAMPLE 1:** You can load the program onto the ATA card, install it into your hand-held computer, and select the program from the directory.
- **EXAMPLE 2:** You can also use Hyper Terminal if your system is setup for this program.

### *Opening your Application*

Press the **I/O** (Resume/Suspend) key. The **Power Status** LED will light. Opening the application totally depends on your application definition.

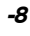